## **Shopee**关键词广告卖家后台信用卡充值指南

## (仅限泰国、台湾站点)

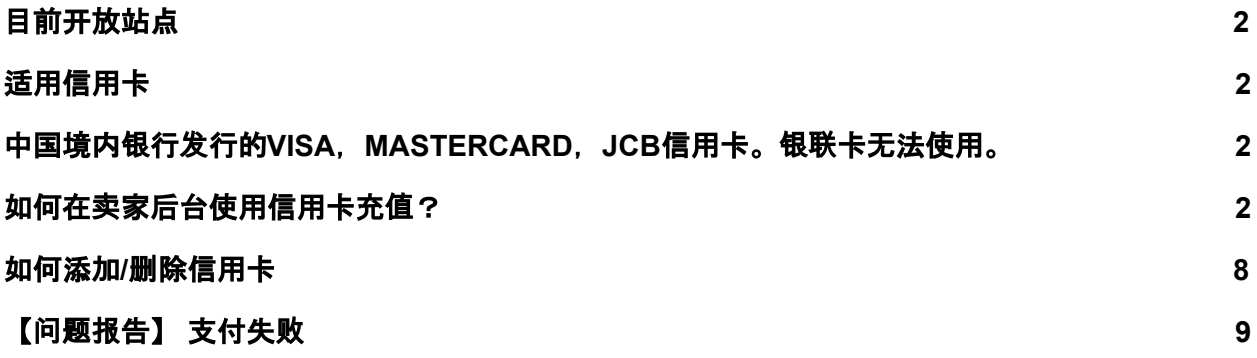

<span id="page-1-0"></span>1. 目前开放站点

台湾(需使用外网)、泰国

- <span id="page-1-2"></span><span id="page-1-1"></span>2. 适用信用卡
	- 2.1. 中国境内银行发行的VISA, MASTERCARD, JCB信用卡。**银联卡无法使用**。
	- 2.2. 请确认您的信用卡可以进行海外支付且额度充足,需提前确认的项目有但不限于; 开启境外无卡支付、调整境外无卡支付额度、调节境外支付锁卡时间等。详情各个 银行有所不同,请联系发卡银行详询。
- <span id="page-1-3"></span>3. 如何在卖家后台使用信用卡充值?

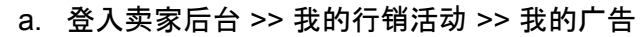

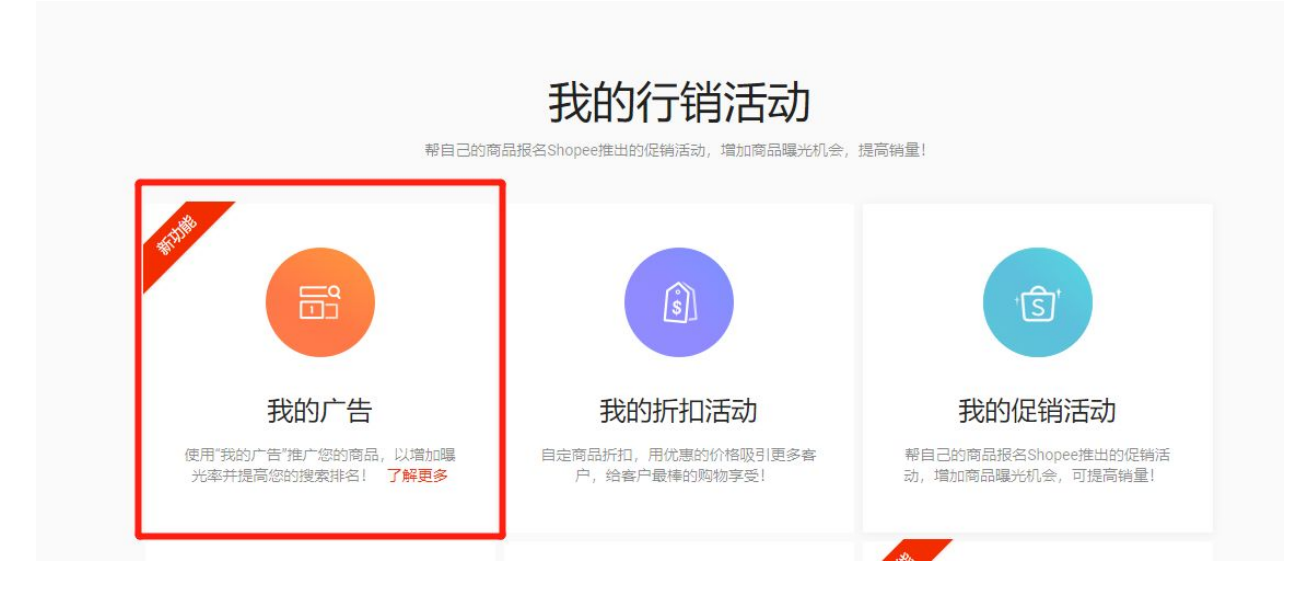

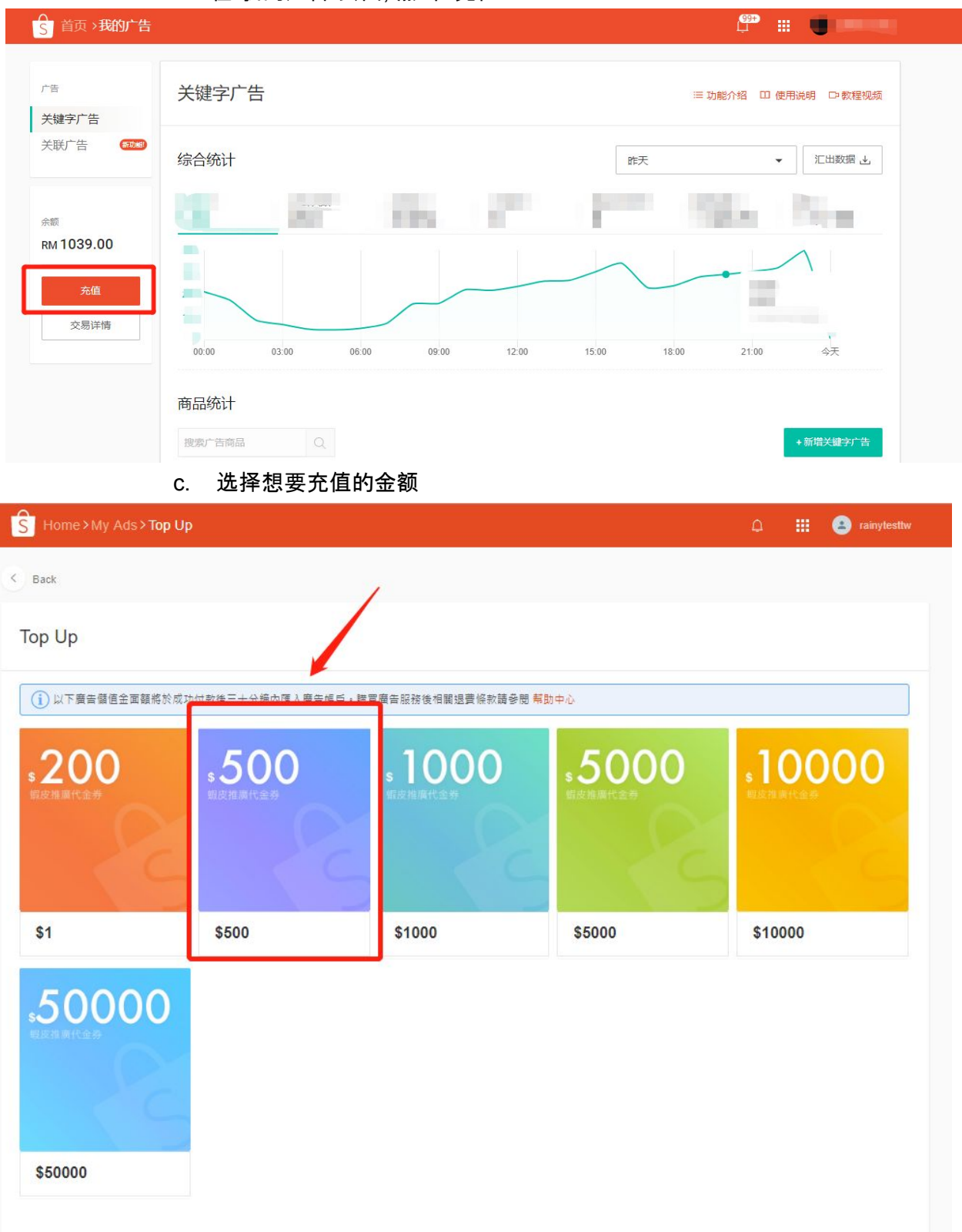

## b. 在"我的广告"页面, 点击 "充值"

## d. 填写收件地址

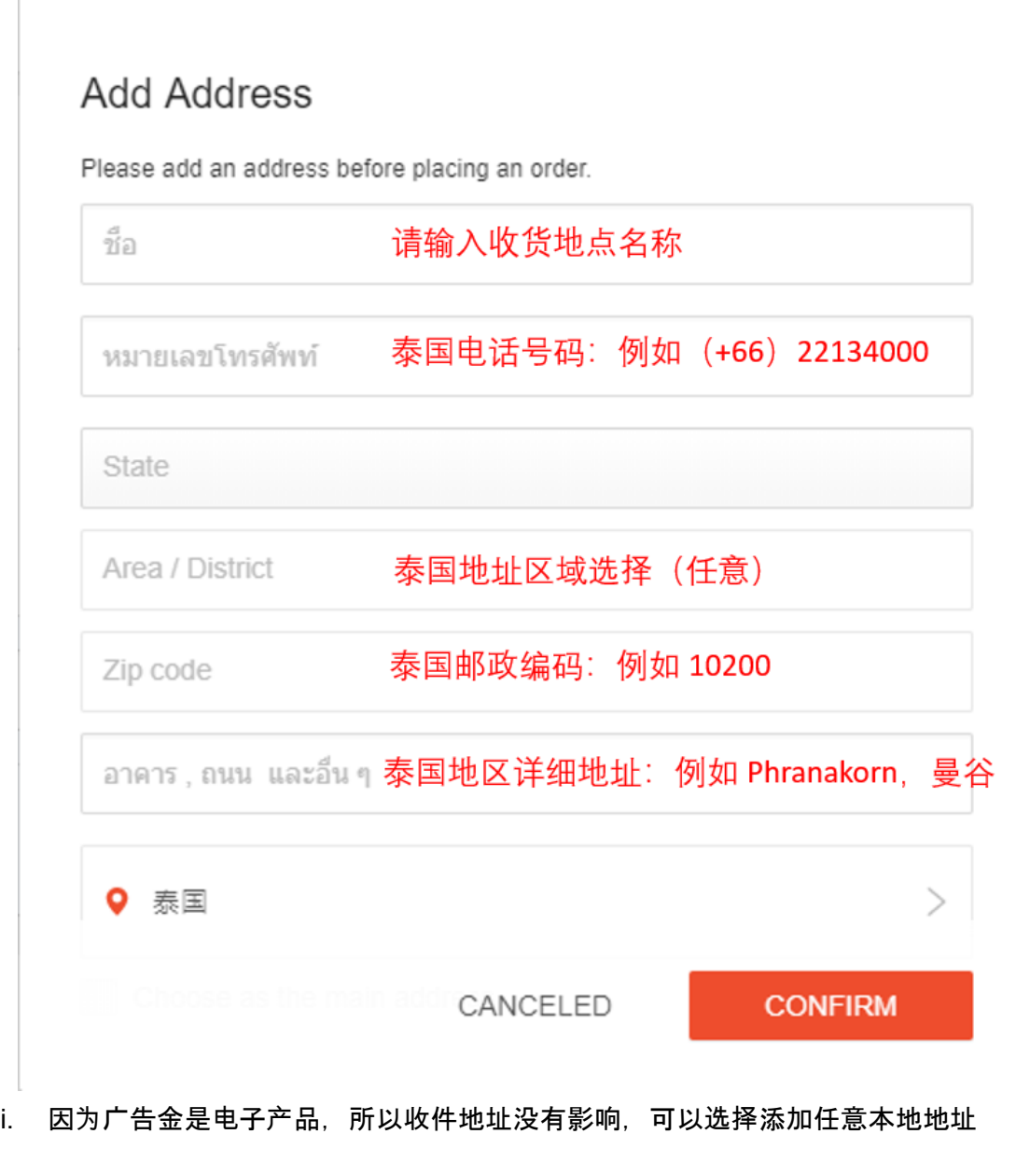

e. 在结算页面, 选择 Interntaional Credit/Debit Card (国际信用卡)作为付款方式

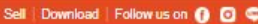

 $\bigcap$  Notifications  $\bigcirc$  Help  $\bigcirc$  rainytestth

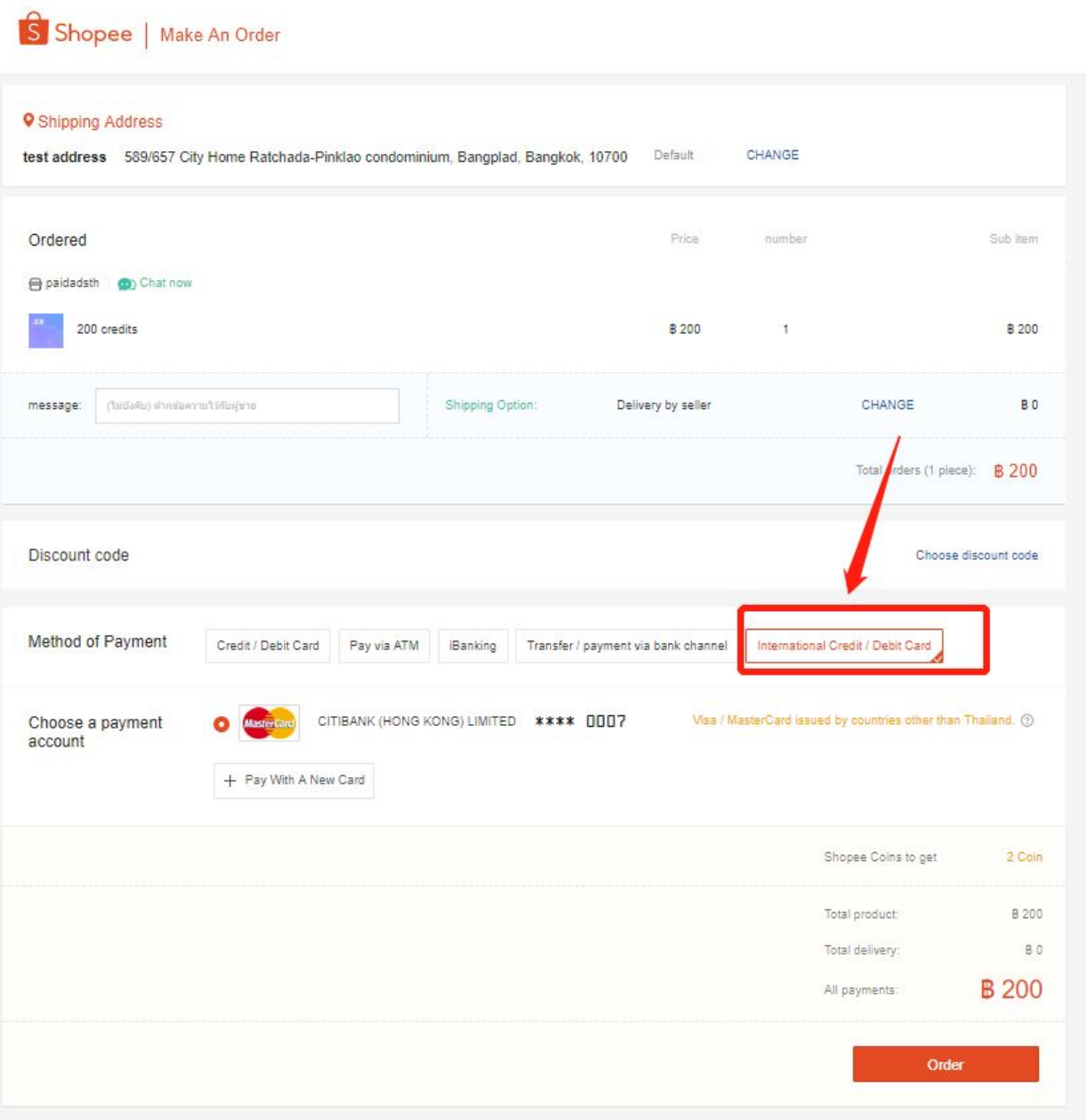

f. 添加新的信用卡或者选择之前付费时保存的国际信用卡

п

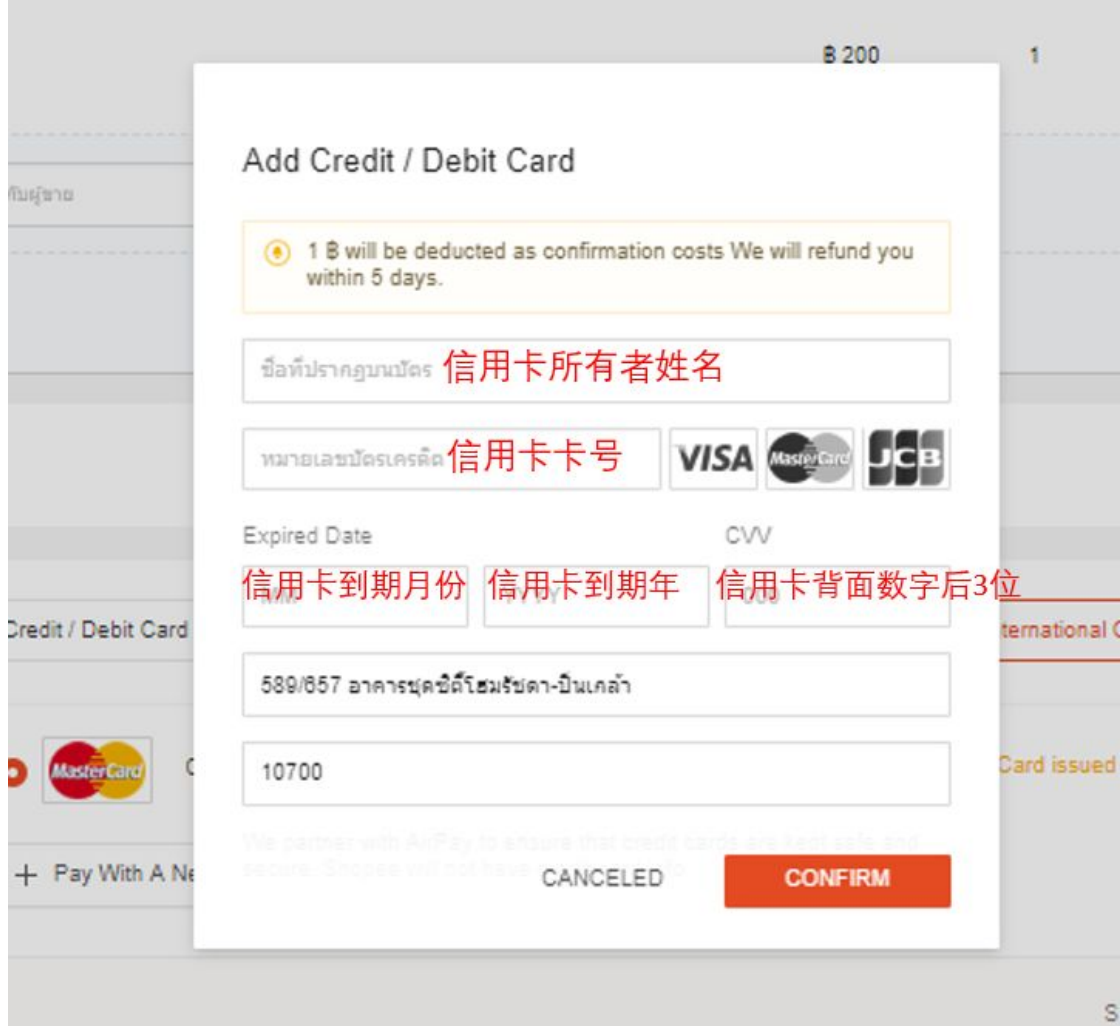

g. 成功添加信用卡后, 点击 Order (结算)来确认购买

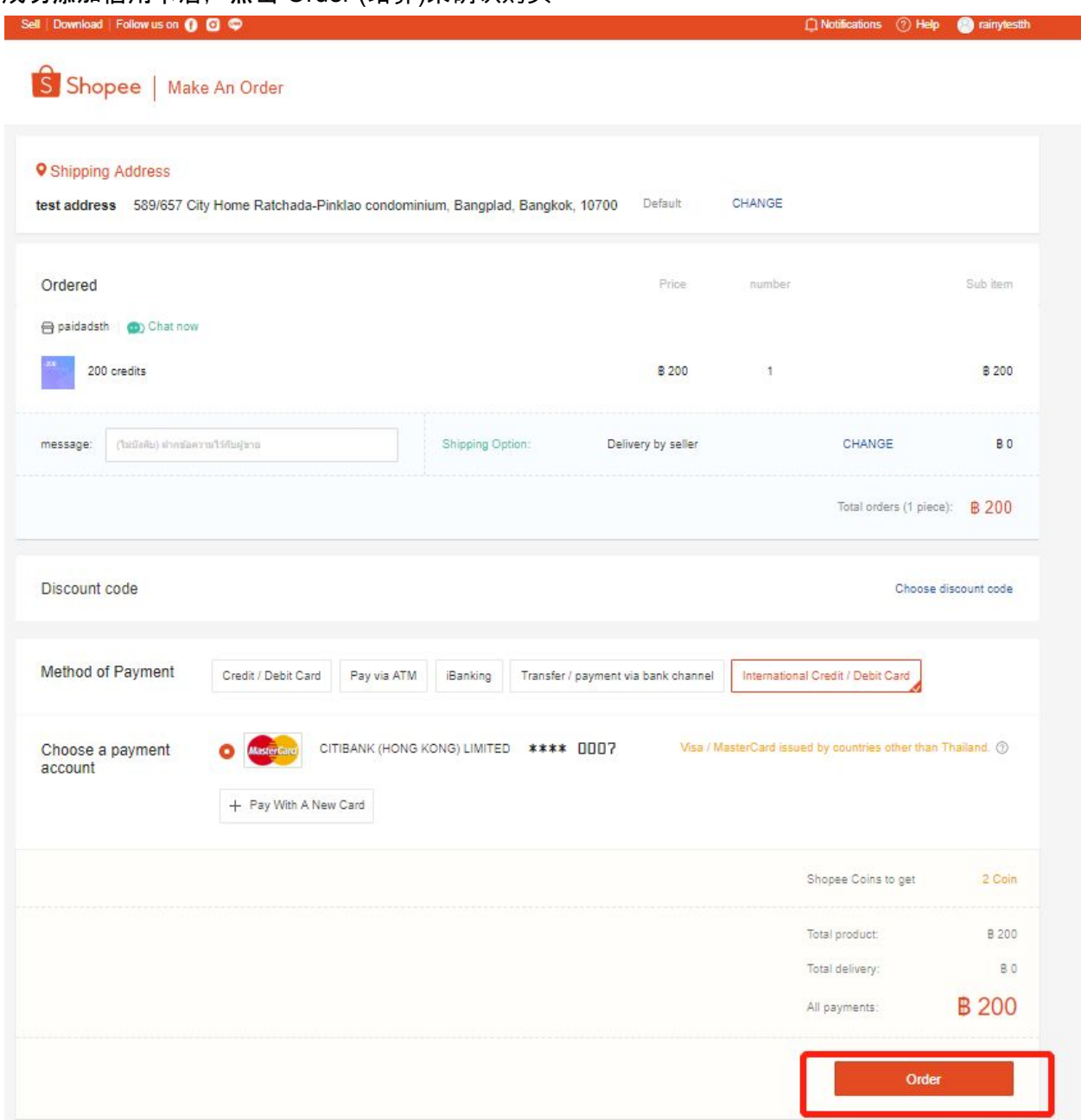

- Home > My Ads > Ads Portal  $\begin{picture}(150,10) \put(0,0){\line(1,0){10}} \put(15,0){\line(1,0){10}} \put(15,0){\line(1,0){10}} \put(15,0){\line(1,0){10}} \put(15,0){\line(1,0){10}} \put(15,0){\line(1,0){10}} \put(15,0){\line(1,0){10}} \put(15,0){\line(1,0){10}} \put(15,0){\line(1,0){10}} \put(15,0){\line(1,0){10}} \put(15,0){\line(1,0){10}} \put(15,0){\line($ Promotion Keyword Ads ใช้ <sup>Г</sup>My Ads เพื่อเพิ่มยอดขายของคุณ! Targeting Ads (150) Ads Credit  $\mathbf{A}$ B 300.0 Transaction History Promote Your Product Now >>> Learn More Introduction / What Are Keyword Ads?
- h. 购买成功后, 可以通过广告余额和充值记录来查询充值

- <span id="page-7-0"></span>3.1. 如何添加/删除信用卡
	- a. 在Shopee网站 >> 我的账户 >> 银行账号/信用卡, 您可以添加/删除信用卡

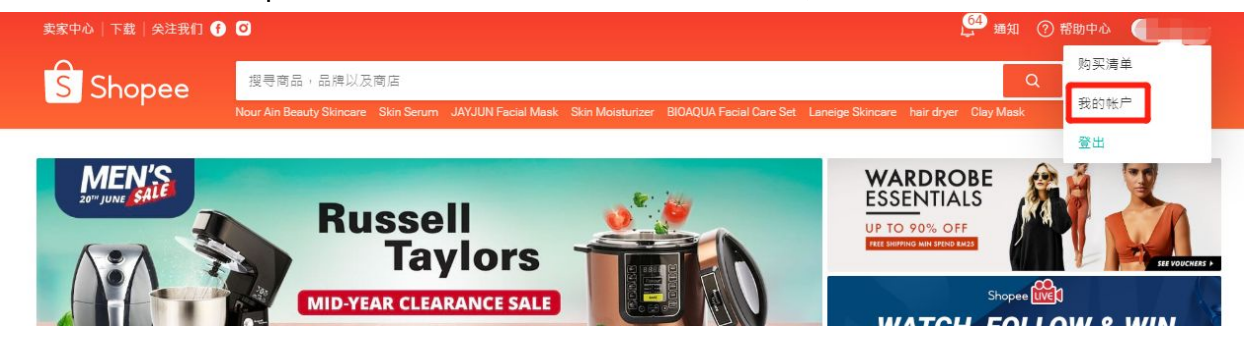

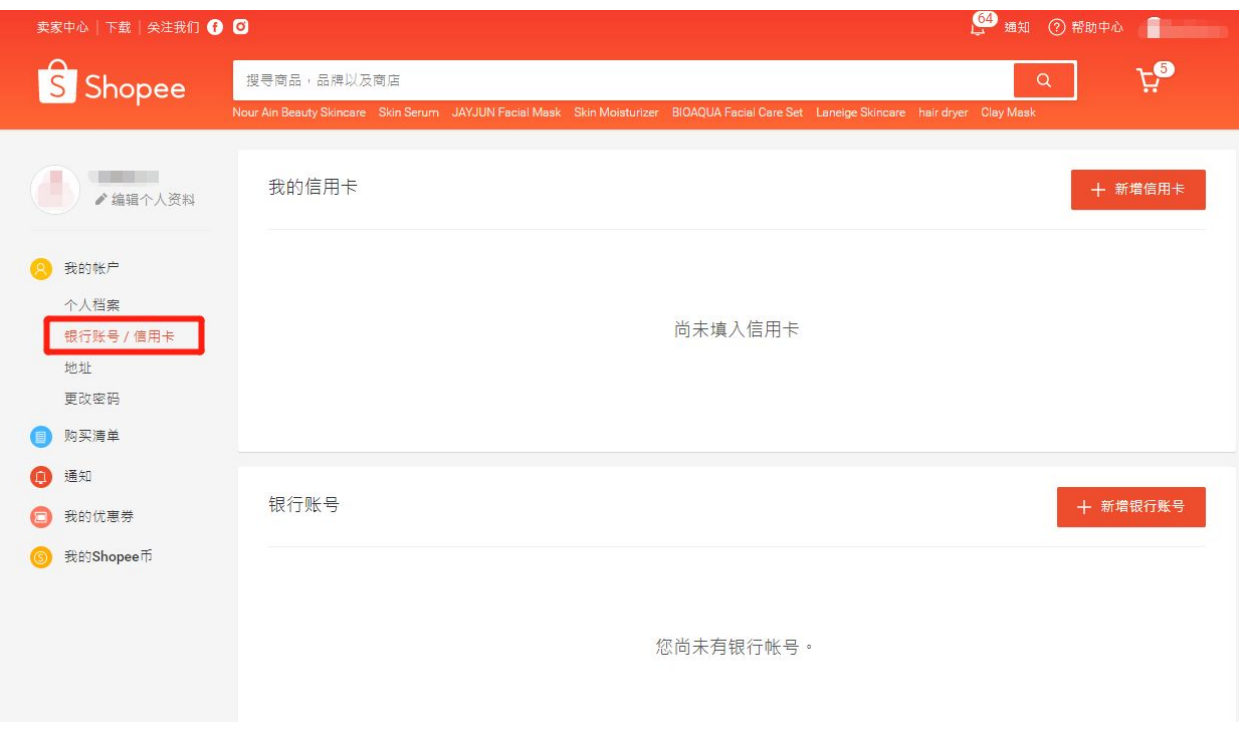

- <span id="page-8-0"></span>3.2. 【问题报告】 支付失败
	- 3.2.1. 请检查您是否使用的是中国境内银行发行的VISA, MASTERCARD, JCB 信用卡。请注意不支持银联卡。
	- 3.2.2. 如果信用卡符合要求,但因为不支持的银行卡原因支付失败,请在这里<u>提</u> [报](https://shimo.im/forms/YUfdkWu8DdYTccue/fill%20%E4%BF%A1%E7%94%A8%E5%8D%A1%E4%B8%8D%E6%94%AF%E6%8C%81%E9%97%AE%E9%A2%98%E6%8F%90%E6%8A%A5)。请准备好自己信用卡的前6位数字:

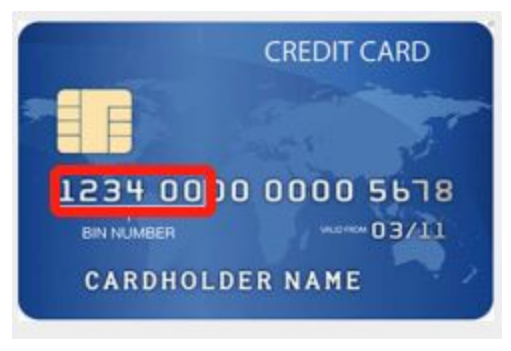